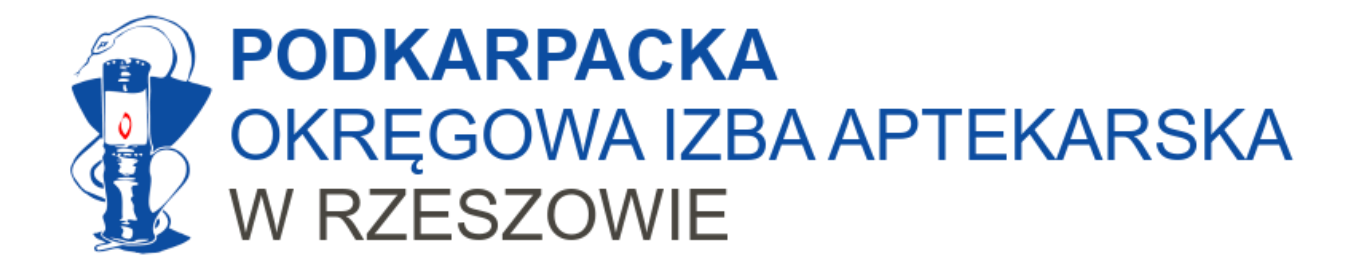

### Apteka jako świadczeniodawca Rozliczanie wykonanych świadczeń (szczepień)

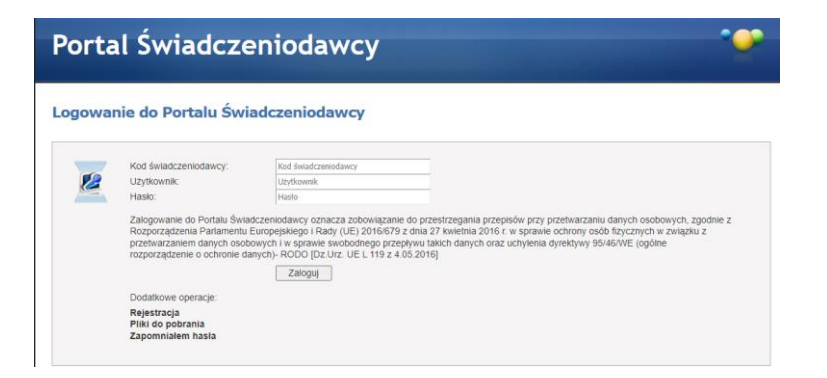

Rzeszów, grudzień 2023

Opracowanie: mgr farm. Marcin Bochniarz, MBA

### Czego potrzebujemy?

 $\Rightarrow$  Umowy z NFZ.

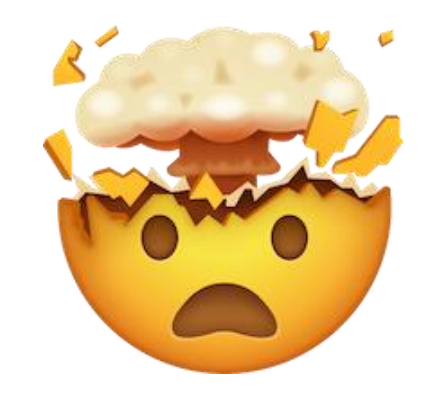

- $\Rightarrow$  Poprawnej konfiguracji Portalu NFZ z nadanymi uprawnieniami do eWUŚ.
- $\Rightarrow$  Danych instalacyjnych z NFZ zawierających szczegóły techniczne naszego konta w NFZ (dane skrzynki pocztowej służące do wymiany plików z komunikatami).
- $\Rightarrow$  Poprawnie skonfigurowanego gabinet.gov.pl z wpisanym kodem umowy (UMX)
- $\Rightarrow$  Oprogramowania, które umożliwi nam zarejestrowanie szczepienia i danych pacjenta tak, aby później wygenerować komunikat do NFZ. Oprogramowanie to nazywamy "gabinetowym". Są różne programy gabinetowe i wybór jednego z nich należy do Państwa. Niniejsza instrukcja nie odnosi się do postępowania w konkretnym programie gabinetowym.

- Kod świadczenia wg NFZ unikalny kod nadany dla danego świadczenia. Dla szczepień w aptece będą to:
	- 5.16.21.0000001 Wykonanie zalecanego szczepienia przeciwko COVID-19
	- 5.16.21.0000003 Wykonanie zalecanego szczepienia przeciwko pneumokokom
	- 5.16.21.0000005 Wykonanie zalecanego szczepienia przeciwko grypie

W przyszłości kodów tych może być więcej. Nie musimy ich pamiętać – będą one zaszyte w naszym programie gabinetowym, ale warto wiedzieć, że istnieją.

- Kod ICD kod międzynarodowej klasyfikacji chorób, który mówi nam o jaką chorobę chodzi (rozpoznanie) lub jaka czynność medyczna została wykonana. Nas interesują kody określające czynność medyczną, tj.:
	- 99.557 Szczepienie przeciw COVID-19
	- 99.52 Szczepienie przeciw grypie
	- 99.5507 Szczepienie przeciw pneumokokom

Tych kodów też nie musimy znać na pamięć, ale warto wiedzieć że istnieją.

Dla dociekliwych: słownik ICD-9CM znajdziecie Państwo [na stronach NFZ](https://slowniki.nfz.gov.pl/) (aby go ściągnąć trzeba kliknąć  $\bigcirc$ )

- Komunikat ŚWIAD plik w którym znajdują się wszystkie dane wykonanych przez nas szczepień. Przekazuje się go do NFZ z naszego programu z wykorzystaniem indywidualnej skrzynki pocztowej. Większość programów działa tak, że użytkownik klika po prostu "wyślij".
	- Komunikat ten możemy wysłać wielokrotnie w danym okresie (sprawozdając wykonane szczepienia "po trochę") lub jednorazowo po zakończeniu miesiąca – nie później niż do 10 dnia miesiąca.
	- Jeżeli NFZ zakwestionował nam jakieś szczepienie, to po jego poprawie w naszym programie, zostanie ono również wysłane do NFZ za pośrednictwem tego komunikatu. Większość programów działa tak, że automatycznie zbiera niewysłane oraz poprawione świadczenia i umieszcza je w komunikacie ŚWIAD, który wysyłamy do NFZ. Mogą to być świadczenia stare – nawet z początku roku, muszą być jednak udzielone w danym okresie rozliczeniowym (roku).

- Plik (kod) UMX plik z elektroniczną wersją naszej umowy musimy go ściągnąć z portalu NFZ, a kod UMX wpisać do gabinetu.gov.pl
- Plik R\_UMX plik z szablonem płatności generowany przez NFZ. Pobieramy go z portalu NFZ po zakończeniu naliczania świadczeń. Stanowi on podstawę do wygenerowania faktury przez nasz program gabinetowy.
- Plik efx plik z elektroniczną wersją naszej faktury, na podstawie którego NFZ wypłaci nam pieniądze. Wysyła się go elektronicznie z naszego programu. Do NFZ nie trzeba zanosić papierowej faktury.

### Schemat rozliczeń świadczeń z NFZ

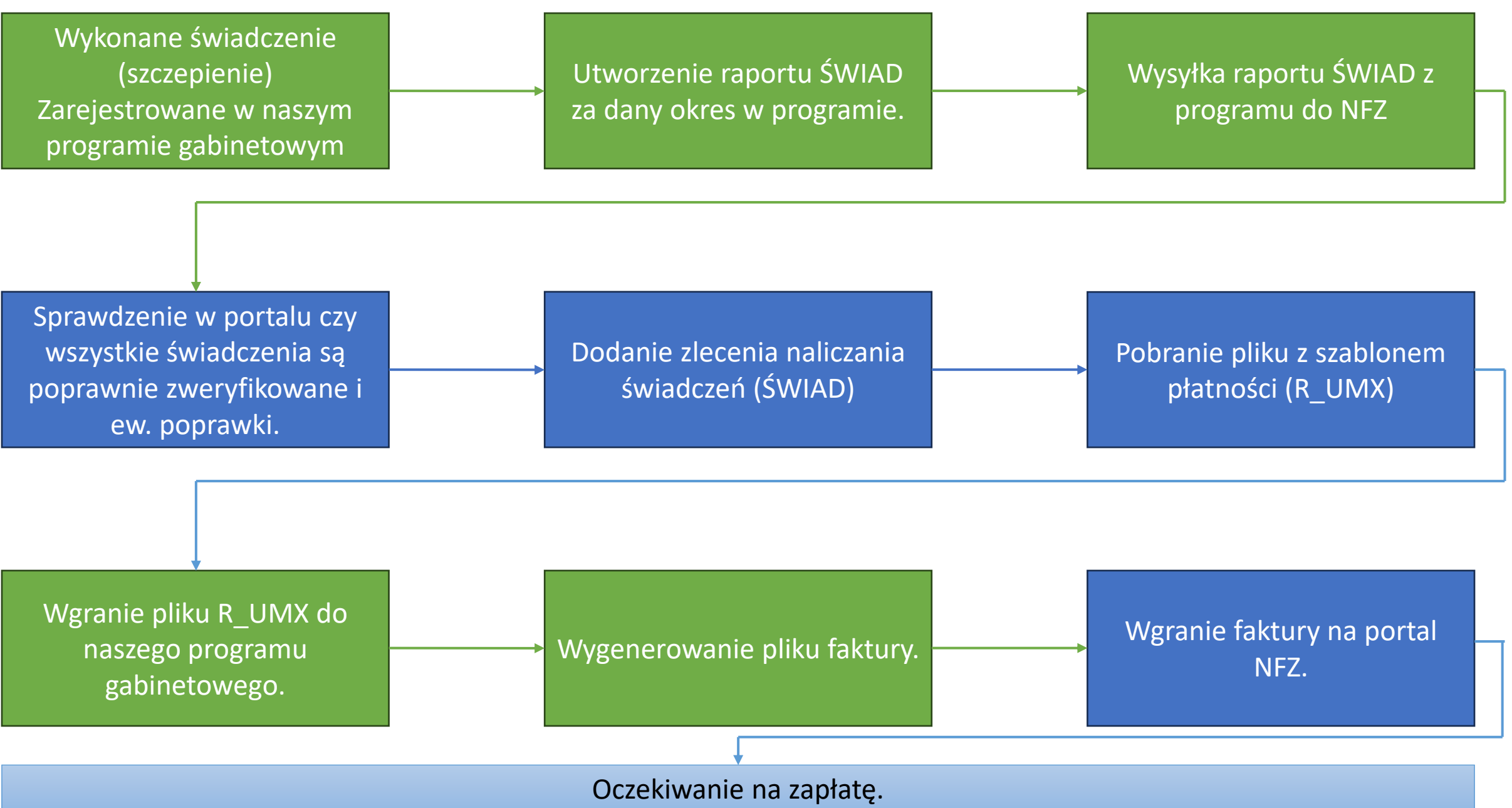

### Rejestracja informacji o szczepieniu

- $\Rightarrow$  Aby możliwe było sprawozdanie szczepienia w komunikacie ŚWIAD, szczepienie musi być wpisane do naszego oprogramowania gabinetowego.
- $\Rightarrow$  Należy tam wpisać dane pacjenta oraz informację o rodzaju wykonanego szczepienia.
- $\Rightarrow$  Każdy program gabinetowy będzie wyglądał inaczej. Niektóre będą miały integrację z P1 i za jednym razem pozwolą też na sprawdzenie eWUŚ i wystawienie e-karty szczepienia, co wyeliminuje konieczność jednoczasowego używania odrębnych systemów (np. gabinet.gov.pl)
- $\Rightarrow$  Ta instrukcja nie zawiera opisu postępowania w Państwa programie gabinetowym. Prosimy o zwrócenie się po pomoc bezpośrednio do przedstawiciela producenta wybranego przez Państwa programu.

## WAŻNE!

- ! Program gabinetowy musi posiadać skonfigurowaną skrzynkę do wymiany komunikatów z NFZ. Sposób uzyskiwania danych do komunikacji przedstawiliśmy w odrębnej instrukcji.
- ! Każdy zaszczepiony pacjent musi być w dniu wykonania szczepienia sprawdzony w eWUŚ. Gabinet.gov.pl robi to automatycznie, jednak musi być poprawnie skonfigurowany. Szczegóły znajdziecie Państwo w instrukcji dotyczącej eWUŚ.

### Generowanie komunikatu ŚWIAD

- $\Rightarrow$  Komunikat rozliczeniowy generujemy zgodnie z instrukcją postępowania dla naszego programu gabinetowego, a następnie wysyłamy do NFZ – również z programu.
- $\Rightarrow$  Po przekazaniu komunikatu do NFZ na portalu znajdziemy przekazane przez nas świadczenia (szczepienia):

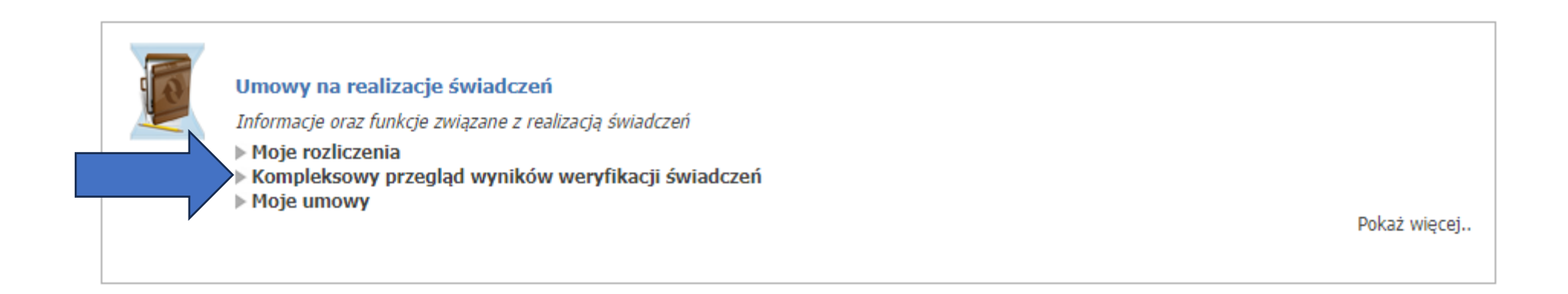

### Przegląd świadczeń

#### Wyszukiwanie

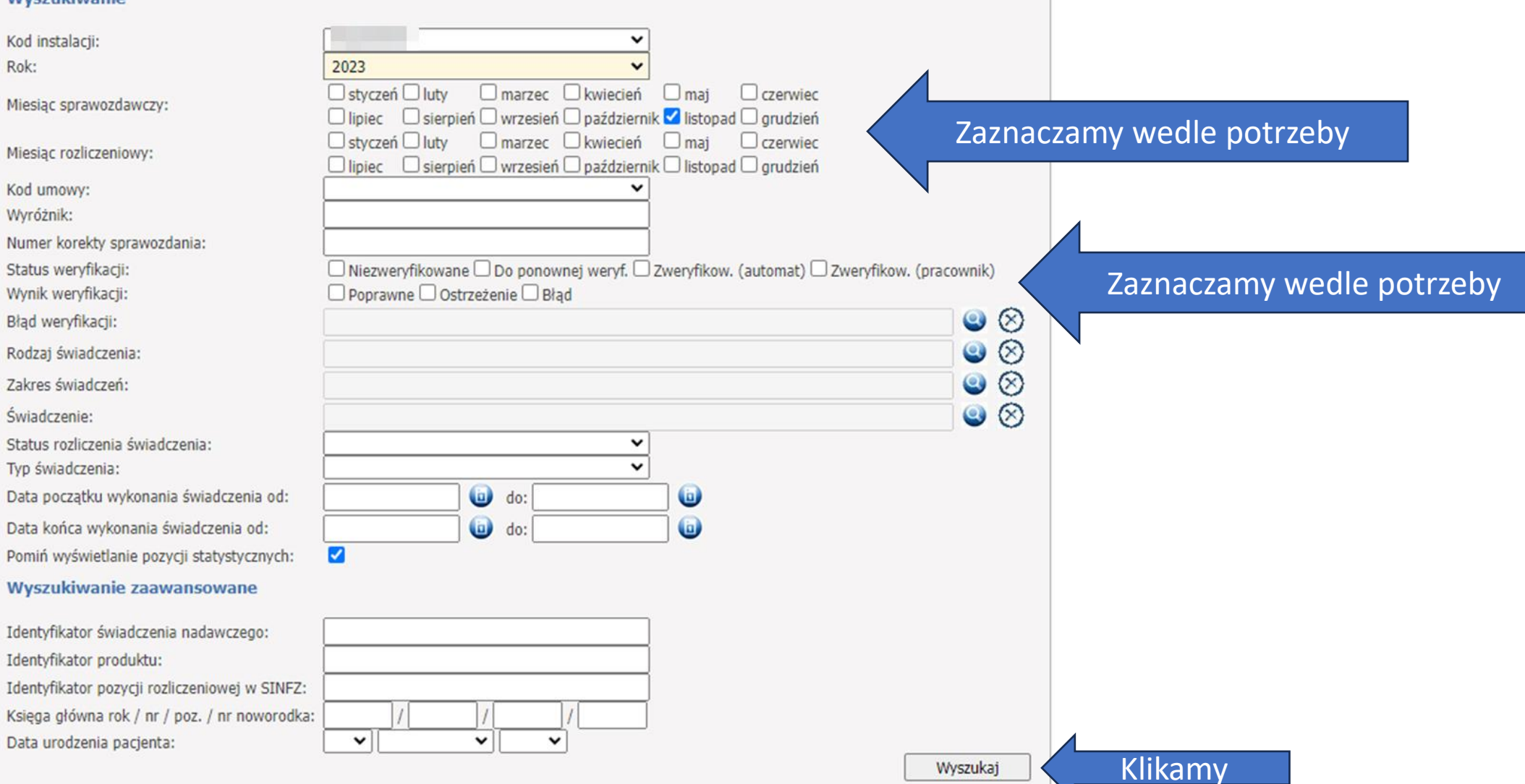

Identyfikator świadczenia po którym będziemy go mogli znaleźć w naszym programie gdyby konieczne było poprawienie świadczenia.

Status weryfikacji. Naliczanie szablonu płatności możemy zlecić dopiero kiedy nasze świadczenia przejdą weryfikację automatu. Po przesłaniu komunikatu z naszego programu trzeba trochę poczekać na weryfikację (czasem nawet 1 dzień)

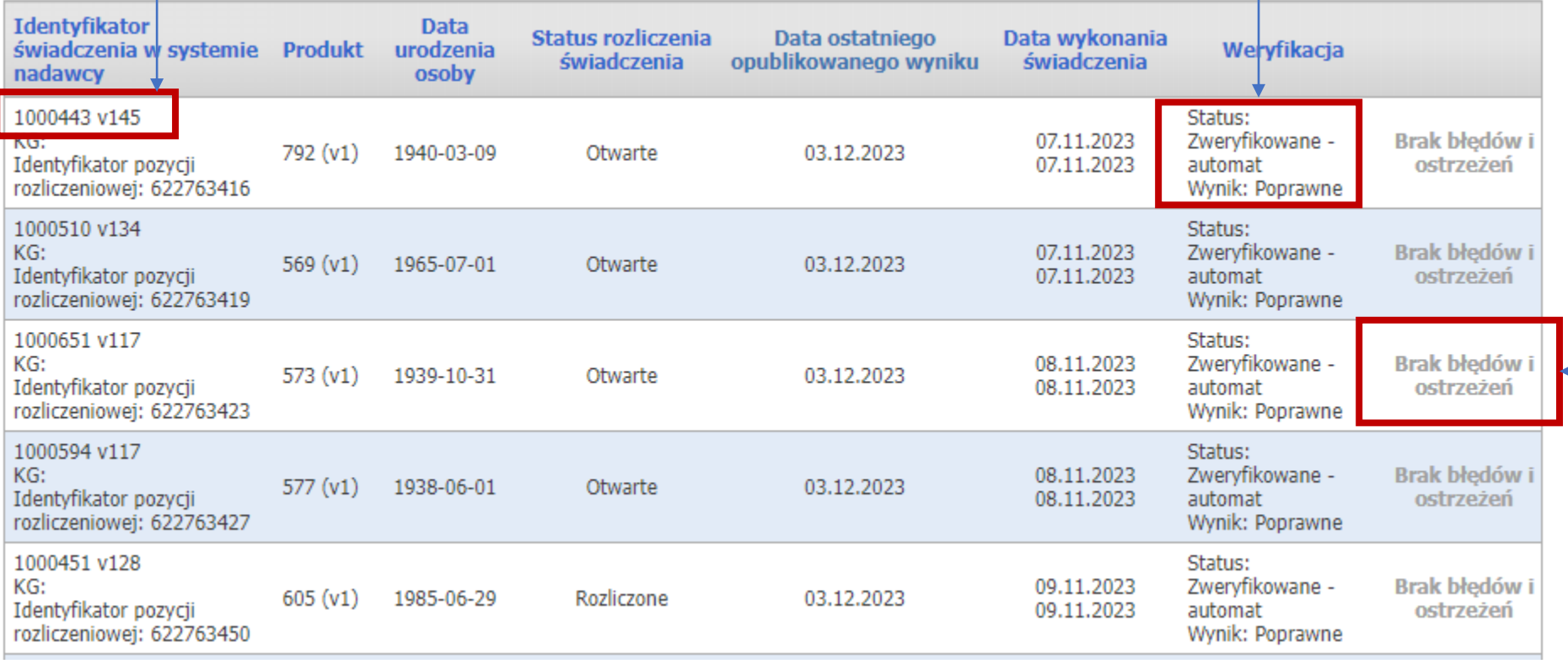

Brak błędów i ostrzeżeń to dobra informacja.

Oznacza, że NFZ przyjmie to świadczenie do szablonu płatności. Jeżeli jednak wystąpiłby jakiś błąd, to w tym miejscu będziemy mogli sprawdzić jaki.

Poprawy dokonujemy w naszym programie a następnie ponownie wysyłamy komunikat ŚWIAD z poprawionym świadczeniem.

## Kiedy już automat sprawdzi nasze świadczenia możemy zlecić naliczanie płatności:

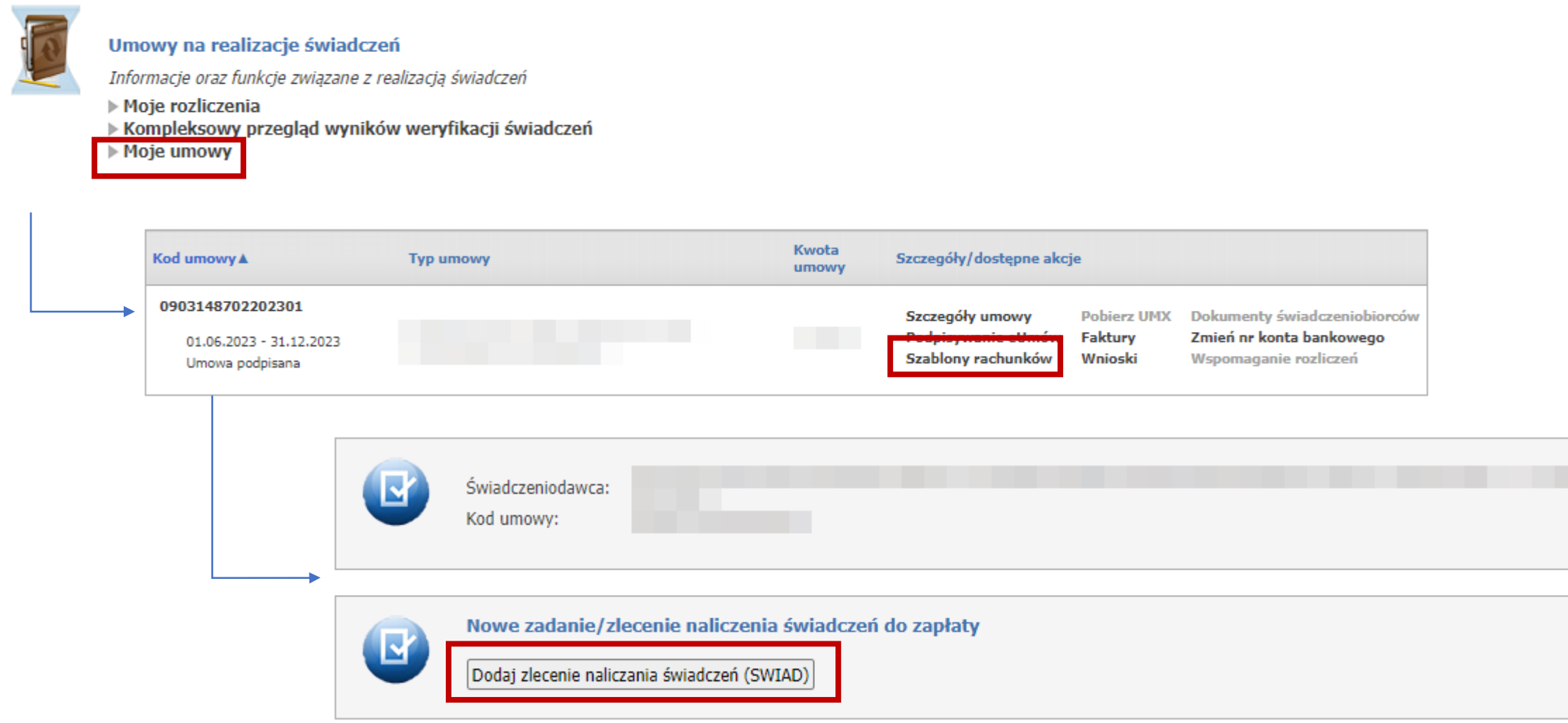

### Naliczanie świadczeń

2499375

S

06.12.2023

22:46:09

Zakończony

powodzeniem

Świadczeniodawca

 $\Rightarrow$  Naliczanie świadczeń troszkę trwa, ale zwykle jest to kilka minut. Po jego zakończeniu w tabeli pokaże się plik R\_UMX do pobrania Plik ten należy wgrać do naszego programu gabinetowego.

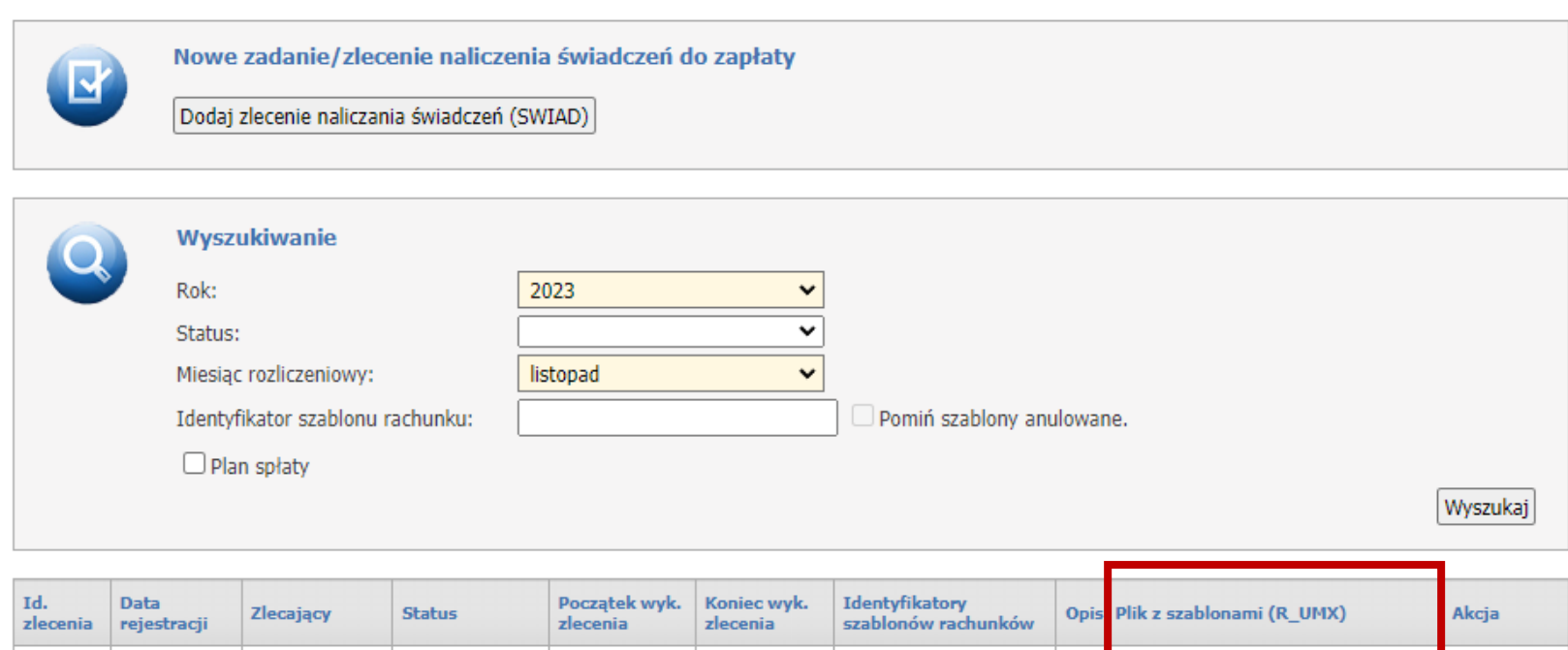

06.12.2023

22:48:15

105281157 (rozliczenie)

Wygenerowano plik z szablonami

rachunków. Plik został pobrany

Pokaż

parametry

06.12.2023

22:48:14

### Kolejne kroki

Kolejne kroki wykonujemy w naszym programie gabinetowym. Będzie do nich należało:

- $\Rightarrow$  Wgranie pliku R UMX
- $\Rightarrow$  Wygenerowanie faktury pliku efx

Kiedy będziemy mieli już plik faktury, wracamy do portalu i wgrywamy go aby przekazać do płatności.

### Przekazywanie faktury (pliku efx) do NFZ:

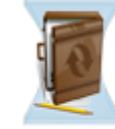

#### Umowy na realizacje świadczeń

Informacje oraz funkcje związane z realizacją świadczeń

▶ Moje rozliczenia

Kompleksowy przegląd wyników weryfikacji świadczeń

Moje umowy

#### Informacje o umowach

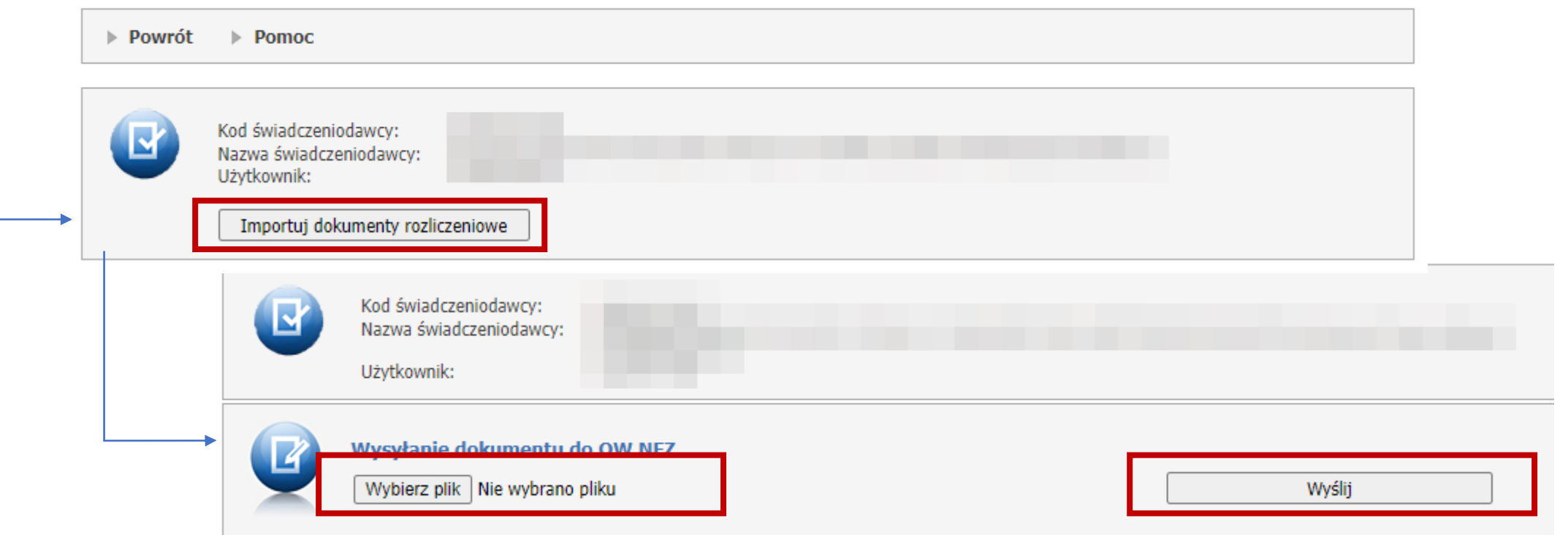

### Na tym etapie mamy sprawozdane świadczenia i powinniśmy otrzymać płatność za fakturę.

#### **Przeglad faktur**

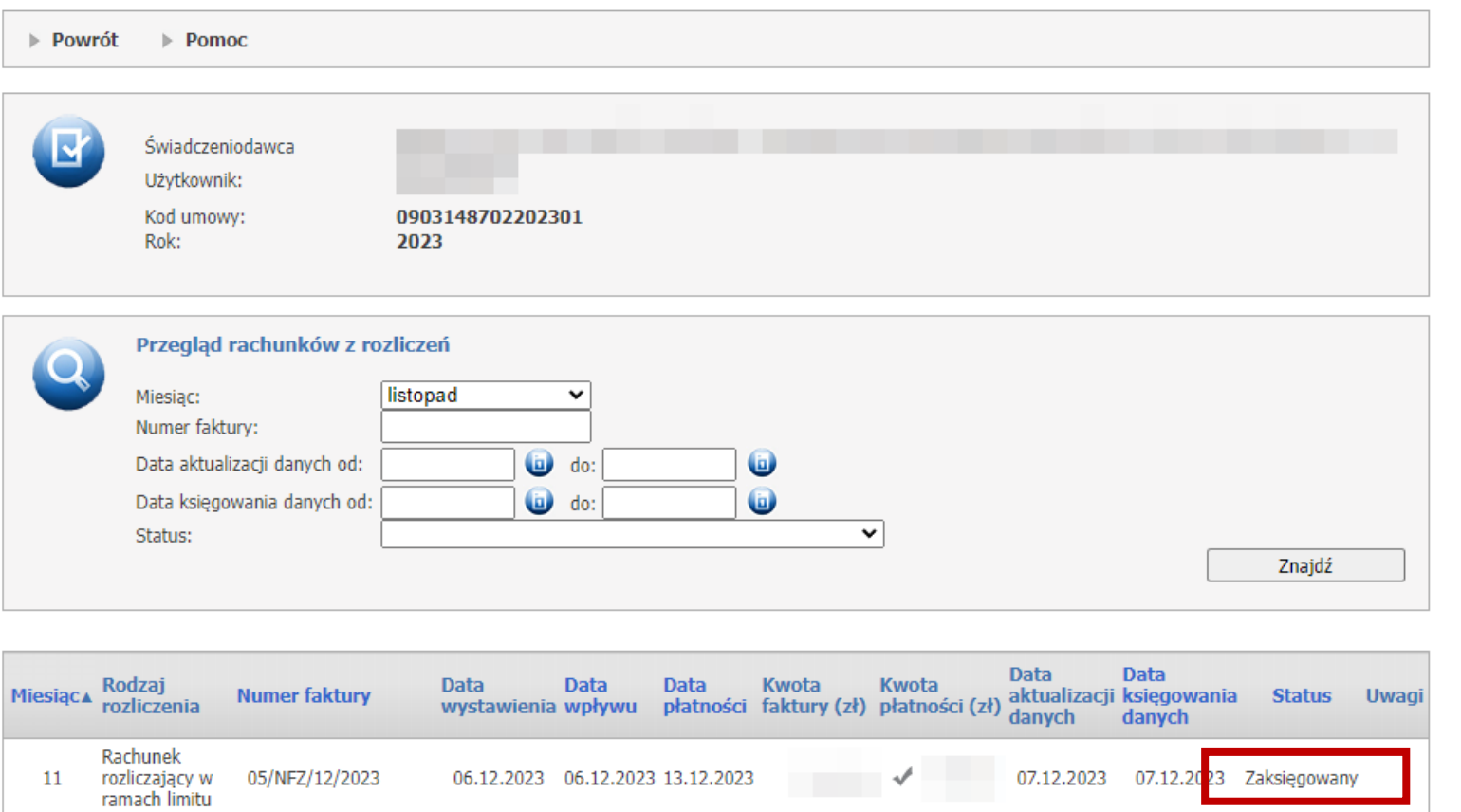

Status faktury znajdziemy w sekcji "moje umowy" pod hasłem "Faktury".

Poprawnie przyjęta przez NFZ faktura otrzyma status "Zaksięgowany".

Weryfikacja trochę trwa, czas oczekiwania liczymy w dniach.

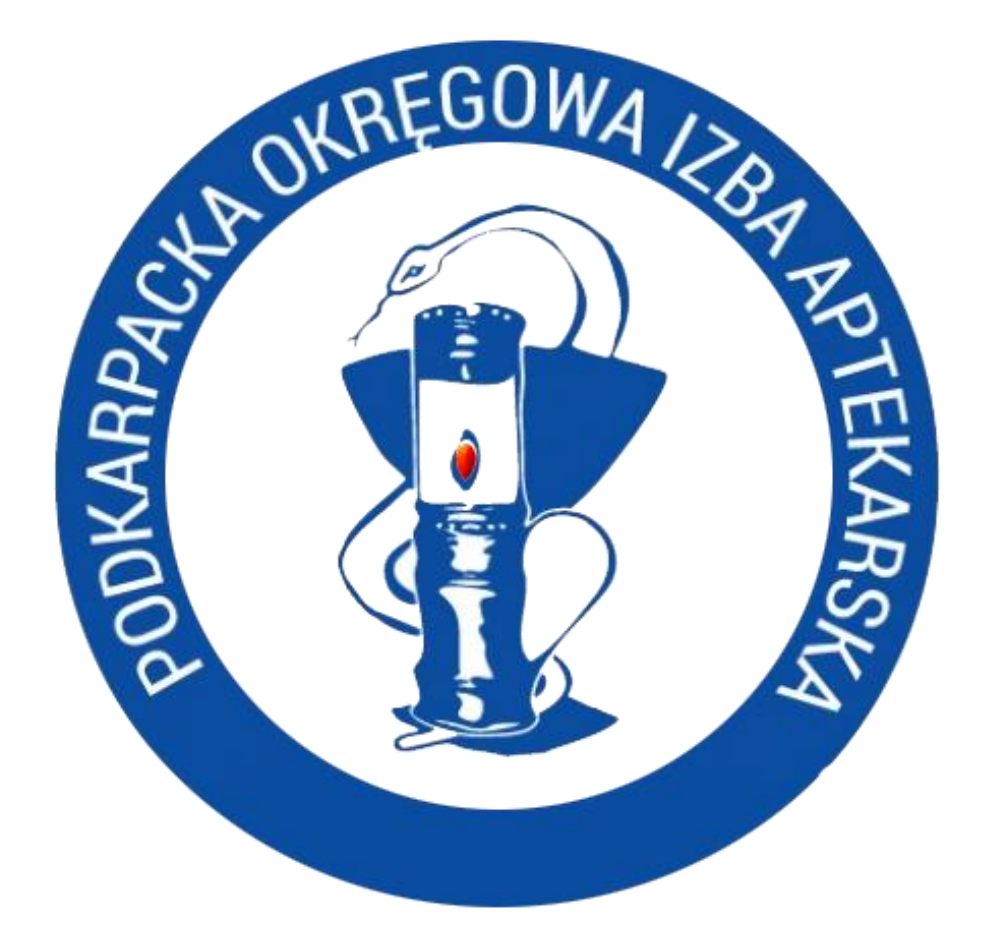

# Życzymy powodzenia!